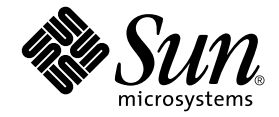

# Sun StorEdge™ N8600 Filer 发行说明补遗

Sun Microsystems, Inc. 901 San Antonio Road Palo Alto, CA 94303 U.S.A. 650-960-1300

部件号: 816-1648-10 2001 年 5 月, 修订版 A

请将关于本文档的意见发送至: docfeedback@sun.com

Copyright 2001 Sun Microsystems, Inc., 901 San Antonio Road • Palo Alto, CA 94303-4900 USA. 版权所有。

本产品或文档受版权保护,且按照限制其使用、复制、分发和反编译的许可证进行分发。未经 Sun 及其许可证颁发机 构的书面授权,不得以任何方式、任何形式复制本产品或本文档的任何部分。第三方软件,包括字体技术,由 Sun 供 应商提供许可和版权。

本产品的某些部分从 Berkeley BSD 系统派生而来, 经 University of California 许可授权。 Microsoft Windows NT 是在美国 和其它国家注册的商标。UNIX 是在美国和其它国家注册的商标, 经 X/Open Company, Ltd. 独家许可授权。对于 Netscape Communicator™, 以下声明适用: Copyright 1995 Netscape Communications Corporation. 版权所有。

Sun、Sun Microsystems、Sun 徽标、AnswerBook2、docs.sun.com 和 Solaris 是 Sun Microsystems, Inc. 在美国和其它国家 的商标、注册商标或服务标记。所有 SPARC 商标都按许可证使用, 是 SPARC International, Inc. 在美国和其它国家的商 标或注册商标。具有 SPARC 商标的产品都基于 Sun Microsystems, Inc. 开发的体系结构。

OPEN LOOK 和 Sun™ 图形用户界面是 Sun Microsystems, Inc. 为其用户和许可证持有人开发的。 Sun 承认 Xerox 在为计 算机行业研究和开发可视或图形用户界面方面所做出的先行努力。Sun 以非独占方式从 Xerox 获得 Xerox 图形用户界面 的许可证,该许可证涵盖实施 OPEN LOOK GUI 且遵守 Sun 的书面许可证协议的 Sun 的许可证持有人。

本资料按"现有形式"提供,不承担明确或隐含的条件、陈述和保证,包括对特定目的的商业活动和适用性或非侵害 性的任何隐含保证,除非这种不承担责任的声明是不合法的。

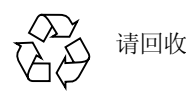

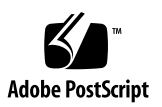

## Sun StorEdge N8600 Filer 发行说明补遗

本文档包括有关 Sun StorEdge N8600 Filer 的重要信息, 这些信息在产品文档资料 出版时不可用。

本文档中的信息是对 *《Sun StorEdge N8600 Filer 发行说明》、《Sun StorEdge N8600 Filer 安装、配置和维修指南》*以及 《Sun StorEdge N8400 和N8600 Filer 管 理员指南》的补充。本文档由以下部分组成

- 第4页的 "参考文档
- 第4页的"访问 Sun 联机文档资料
- 第4页的"初始系统配置勘误"
	- 第4页的"配置 PC 网络连接"
	- 第5页的"创建卷"
- 第6页的"最小存储配置"
- 第6页的"启动系统勘误"
- 第7页的"配置用于监控的磁盘插槽勘误"
	- 第7页的 "将磁盘插槽文件传送到服务器
	- 第9页的"编辑磁盘插槽上的 [/etc/syslog.conf](#page-8-0) 文件
	- 第9页的"将 [/etc/syslog.conf](#page-8-1) 文件传送回磁盘插槽

<span id="page-3-0"></span>参考文档

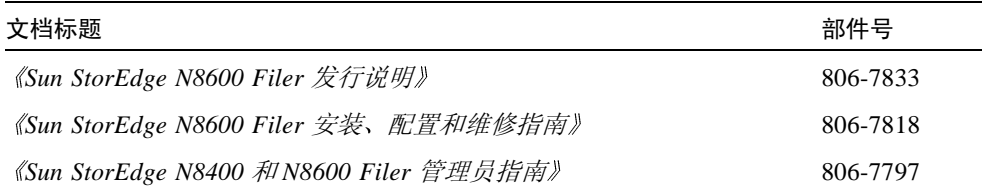

## <span id="page-3-1"></span>访问 Sun 联机文档资料

您可通过 docs.sun.com<sup>sm</sup> web 站点访问 Web 上的 Sun 技术文档资料。

1. 使用浏览器访问 Sun StorEdge N8600 Filer 产品文档资料。

http://www.sun.com

- 2. 选择 "Products & Solutions"。
- 3. 在 "Hardware"下, 选择 "Documentation"。
- 4. 在 "Product Documentation"下, 选择 "Network Storage Solutions"。
- 5. 在 "Product Documentation"下, 选择 "Network-Attached Storage (NAS)"。

## <span id="page-3-2"></span>初始系统配置勘误

将 《Sun StorEdge N8600 Filer 安装、配置和维修指南》第22页的步骤6替换为下 面的"配置 PC 网络连接"一节。

#### <span id="page-3-3"></span>配置 PC 网络连接

如果 Filer 是连接到使用 Windows Internet 命名服务 (WINS) 的网络, 请执行以下步 骤。

- 1. 以 root 用户身份并使用在上述初始配置步骤 r 中指定的口令登录。
- 2. 键入如下命令停止 CIFS 服务:

# /etc/int.d/ms\_srv stop

3. 键入如下命令停止 NetBIOS 服务:

# /etc/int.d/netbios stop

4. 键入如下命令创建 1mhosts 文件:

# /opt/SUNWlznb/sbin/winsconf -p WINS 服务器名

5. 键入如下命令启动 NetBIOS 驱动程序:

# /etc/int.d/netbios start

6. 运行 joindomain 命令, 键入:

# /opt/lanman/sbin/joindomain

- 7. 按照提示回答与下列各项相关的问题:
	- 管理帐户名
	- 管理口令
	- 服务器名称
	- Windows 域名

PC 网络连接至此完成。

#### <span id="page-4-0"></span>创建卷

将新的警告事项和步骤1插入到《Sun StorEdge N8600 Filer 安装、配置和维修指 南》第22页的"验证安装"一节中。原来的步骤1现在变成步骤2。

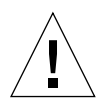

警告 - 步骤 1 是必需的。如果您没有执行此步骤, 将无法通过管理 GUI 创建共享, 从而无法完成安装验证。

1. 在使用基于 Web 的 Filer 管理工具创建共享之前,必须创建一个或多个逻辑卷。 可在命令行界面(CLI)中使用 vol 命令创建逻辑卷, 如 《Sun StorEdge N8400 和 N8600 Filer 管理员指南》中的第四章所述。

## <span id="page-5-0"></span>最小存储配置

最小的存储配置是一个 T3 伙伴组。

## <span id="page-5-1"></span>启动系统勘误

用下面一节代替 《Sun StorEdge N8600 Filer 发行说明》 第5 页的 "启动系统"一 节。

## 启动系统

注意 – 给机器通电的顺序非常重要。

- 1. 请确保每个 Sun StorEdge T3 磁盘插槽上的电源开关处于关闭位置。
- 2. 接通设备机架的电源。
- 3. 接通 Sun StorEdge T3 磁盘插槽的电源并等待它们完全引导。

请等待约 8 分钟。如果可能,请检验磁盘插槽后面板上的 LED 是否在稳定闪烁, 如果稳定闪烁则表明工作正常。

4. 接通 Sun Enterprise 4500 服务器的电源。

引导进程将持续3至10分钟,这取决于所安装的组件。服务器引导后,系统准备 完毕。系统会提示您回答有关配置的问题。请参考 《Sun StorEdge N8600 Filer 安 装、配置和维修指南》。

#### <span id="page-6-0"></span>配置用于监控的磁盘插槽勘误

用下面一节代替 *《Sun StorEdge N8600 Filer 发行说明》*第 13 页的 "配置用于监控 的磁盘插槽"一节。

#### 配置用于监控的磁盘插槽

Filer 可在磁盘插槽组件发生故障时以电子邮件形式通知用户。要实现这一点, 必须 通过以下步骤在网络上配置每个主控制器单元 (MCU) 磁盘插槽。

#### <span id="page-6-1"></span>▼ 将磁盘插槽文件传送到服务器

- 1. 按照 《Sun StorEdge N8600 Filer 发行说明》第7页的"为 Sun StorEdge T3 磁盘 插槽配置 LAN 连接"中的描述设置 LAN。
- 2. 要启用至 MCU 磁盘插槽的 ftp 连接,请使用 passwd 命令设置 root 口令。

```
T300 \hat{Z}\hat{W}:/:<n> passwd
OLD password: \left[\right]\left[\right]\right] \Box \ointNEW password: \int \tilde{H} \int \Pi \hat{\phi}NEW password (confirm): \int \widetilde{H} \int \Pi \Phi
```
3. 启动从服务器到磁盘插槽的 ftp 会话。

例如:

```
# ftp 192.148.226.11
Connected to 192.148.226.11.
220 server-name FTP server (SunOS 5.8) ready.
Name (192.148.226.11:root):
```
4. 通过在提示符下键入 root 和您的口令以登录到磁盘插槽。

```
Name (192.148.226.11:root): root
331 Password required for root.
Password: \Box \oint230 User root logged in.
ftp>
```
5. 使用 cd 命令进入磁盘插槽的 / etc 目录

```
ftp> cd /etc
250 CWD command successful.
ftp>
```
6. 使用 1cd 命令进入您在服务器上的工作目录

```
ftp> lcd /tmp
Local directory now/tmp
ftp>
```
- 7. 键入 binary 以设置传输模式。
- 8. 使用 get 命令将 syslog.conf 文件从磁盘插槽上的 /etc 目录复制到您的工作目 录。

```
ftp> get syslog.conf
200 PORT command successful.
150 ASCII data connection for syslog.conf (192.148.226.11.34511)
226 ASCII transfer complete.
local: syslog.conf remote: syslog.conf
20 bytes received in 0.0021 seconds (94.81 Kbytes/s)
ftp>
```
9. 使用 bye 命令退出 ftp 会话

```
ftp> bye
221 Goodbye.
#
```
#### <span id="page-8-0"></span>▼ 编辑磁盘插槽上的 /etc/syslog.conf 文件

编辑 /etc/sysloq.conf 文件以将系统消息转发到服务器上相应的日志文件中。 请为服务器提供与下例相似的 IP 地址。

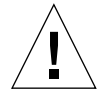

警告 - 编辑 /etc/syslog.conf 文件时, 请使用制表键来分隔字段项。如果不使 用制表键, 磁盘插槽将无法识别所做的任何编辑。

\*.info @192.148.226.11

其中, 192.148.226.11 是在初始配置过程中为服务器指定的 IP 地址。

这将允许"信息"、"注意"、"警告"和"错误"消息由磁盘插槽传送到服务 器。

- <span id="page-8-1"></span>▼ 将 /etc/syslog.conf 文件传送回磁盘插槽
	- 1. 启动从服务器到磁盘插槽的 ftp 会话。

例如:

```
# ftp 192.148.226.2
Connected to 192.148.226.2
220 server-name FTP server (SunOS 5.8) ready.
Name (192.148.226.2:root):
```
2. 通过在提示符下键入 root 和您的口令以登录到磁盘插槽。

```
Name (192.148.226.2:root): root
331 Password required for root.
Password: \Box \phi230 User root logged in.
ftp>
```
3. 使用 cd 命令进入磁盘插槽的 /etc 目录。

```
ftp> cd /etc
250 CWD command successful.
ftp>
```
4. 使用 1cd 命令进入您在服务器上的工作目录,这是新创建的 sys1og.conf 文件 所在的位置。

ftp> lcd /tmp Local directory now/tmp ftp>

- 5. 键入 binary 以设置传输模式。
- 6. 使用 put 命令将 syslog.conf 文件从您的工作目录复制到磁盘插槽上的 /etc 目 录。

```
ftp> put syslog.conf
200 PORT command successful.
150 ASCII data connection for syslog.conf (192.148.226.11.34511)
226 ASCII transfer complete.
local: syslog.conf remote: syslog.conf
20 bytes received in 0.0021 seconds (94.81 Kbytes/s)
ftp>
```
7. 使用 bye 命令退出 ftp 会话。

ftp> bye 221 Goodbye.  $\pm$ 

- 8. 通过远程登录会话或串行连接访问磁盘插槽。
- 9. 通过键入以下命令重新引导磁盘插槽:

```
t.300:/etc:<n> sync
t300:/etc:<n> reset
Reset the system, are you sure? [N]: Y
```
10. 对每个 MCU 磁盘插槽重复 "配置用于监控的磁盘插槽"中的步骤。

设置用于监控的磁盘插槽至此完毕。